#### $STEP 2.$ らくてんいち は 天市場でお買い物を楽しもう か も の た の

。<br>楽天市場はいろんなお店が集まった、インターネット 上 のシ ョッピングモールです。 パソコンでウインドウショッピングを楽しみましょう。

1. 楽天市場 らくてんいちば を表示 ひょうじ しましょう 1 「お賞い物なら」をクリックしま  $\Box$ す。 tesco7.jp/linkx/link03.html 調べものなら おうちにいるなら 旅行に行くなら お買い物なら パソコンの腕を磨 **2 「楽天市場」**をクリックします。 もお買い物なら 価格 com いろんな値段の比較サイトです 楽天市場 何でもそろう、インターネットの巨大マーケット 本,日用品,ファッ: アマゾン リンク 集 しゅう が出 で ていないときは ヤフーショッピング PayPay残高が使え tesco7.jp/link2 アスクル 仕事場やご自宅にゅ で表示 ひょうじ してください。 ● イープラス 国内最大級のチケッ

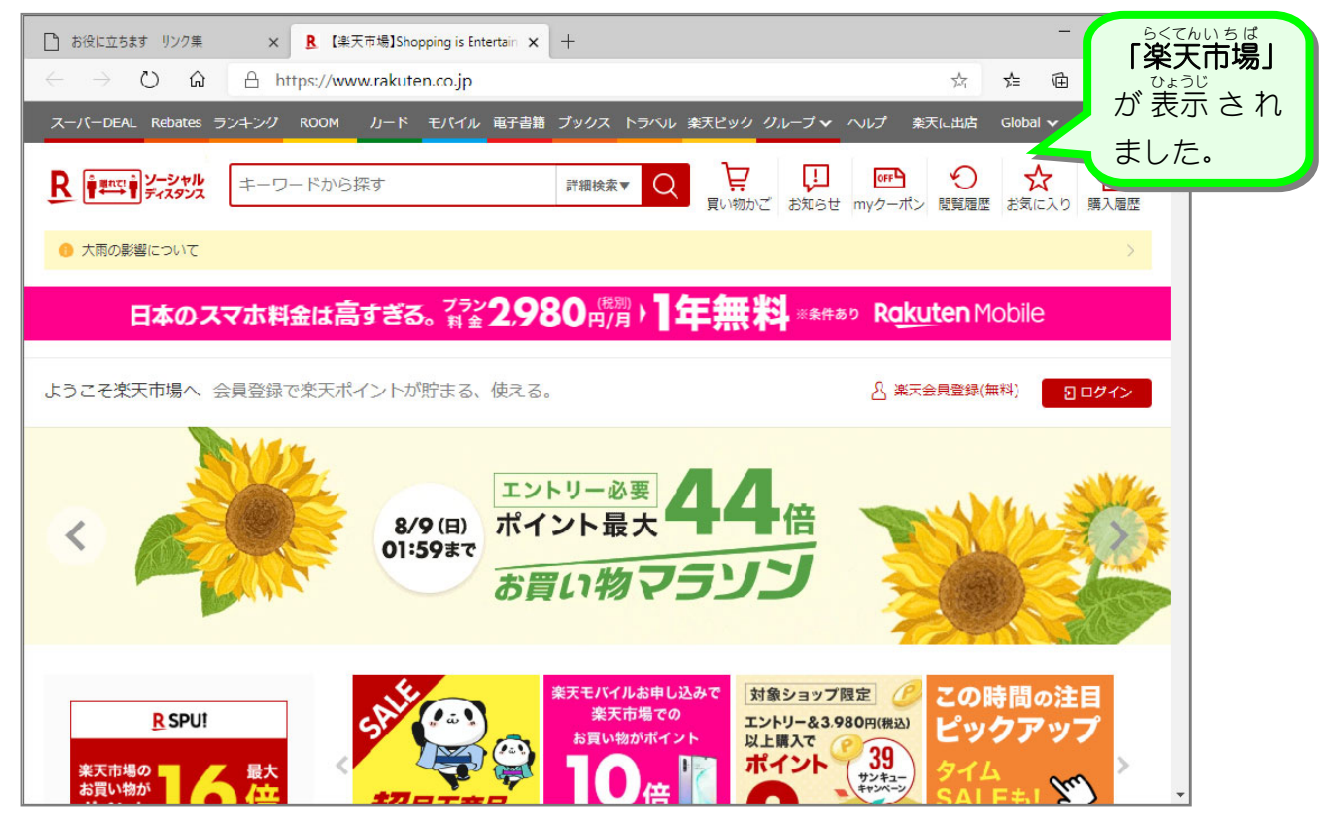

- しがらきゃ、さが<br>2. 信楽焼を探しましょう

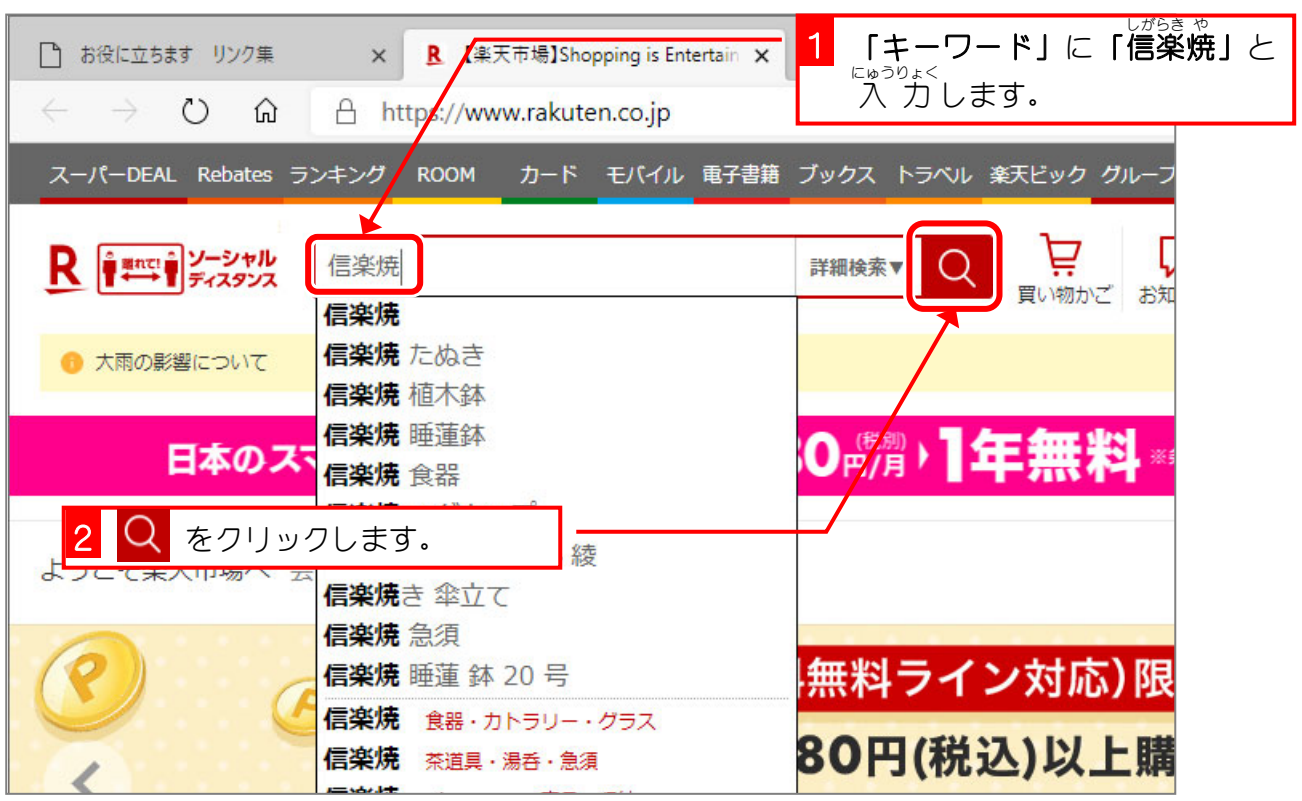

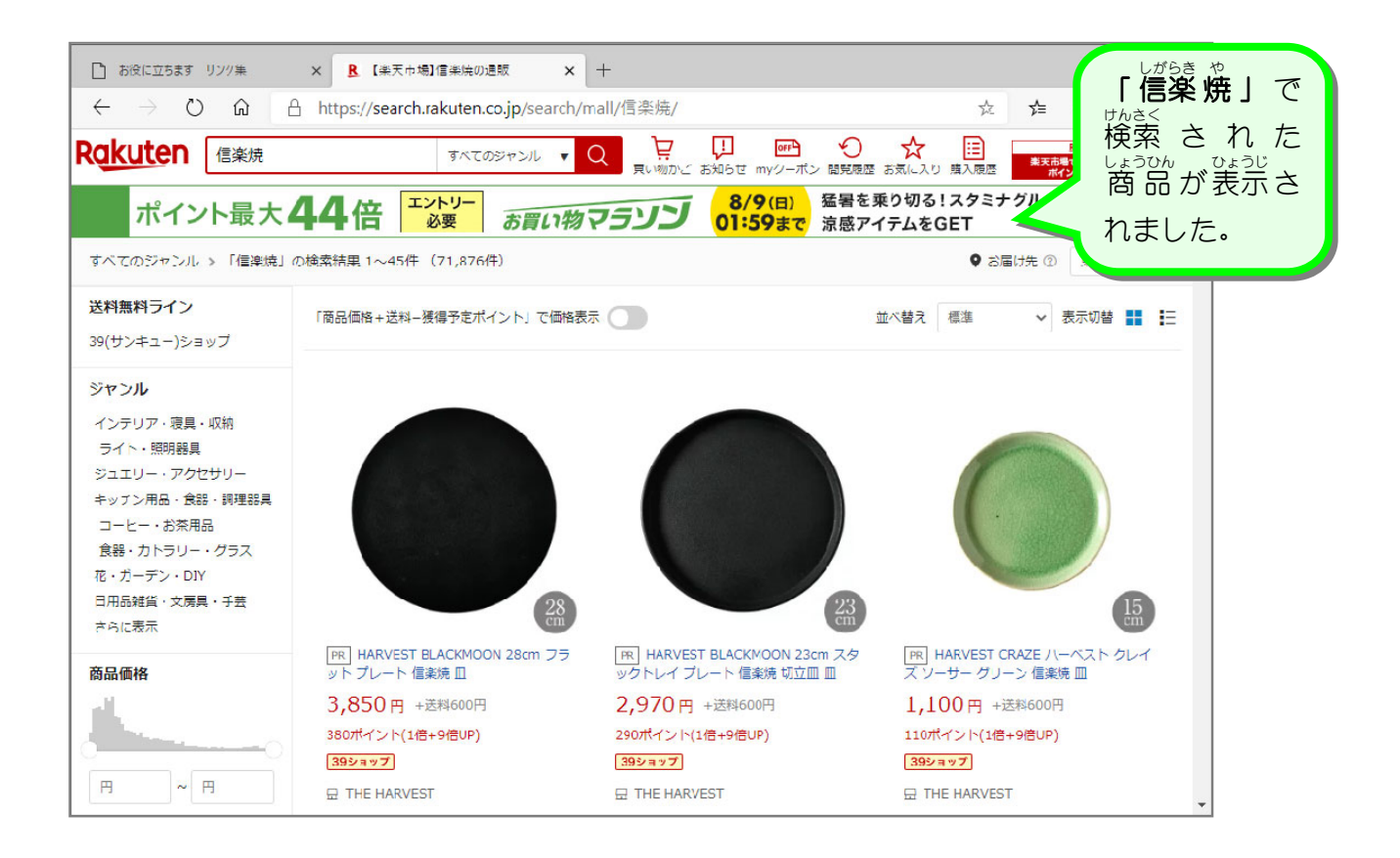

。 *い*。。。。<br>3. 信楽焼のたぬきを探しましょう しがらきやき

キーワードに文字を追加して、検索結果を絞り込みましょう。 けんさくけっか  $| \cdot | \neq$ 

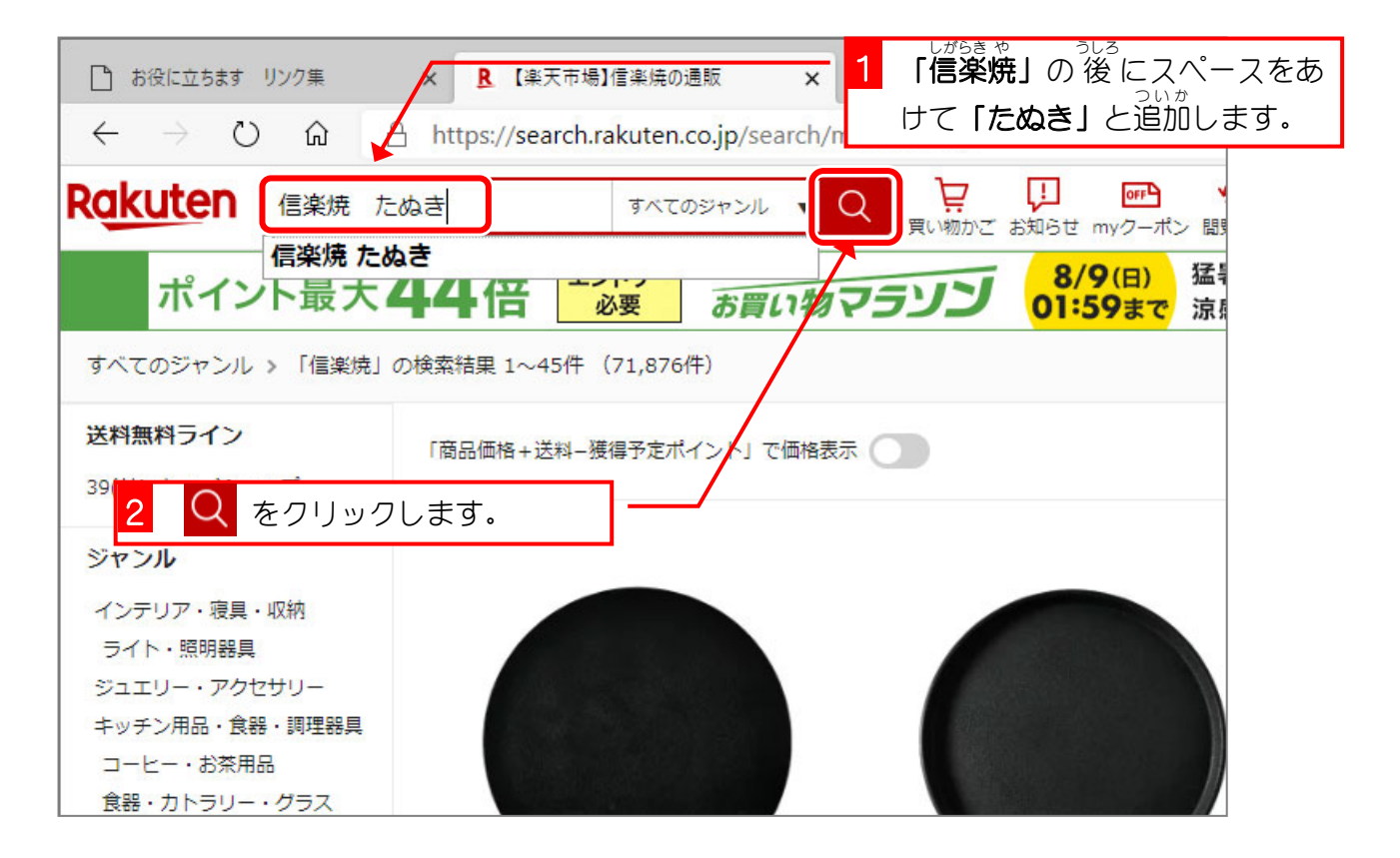

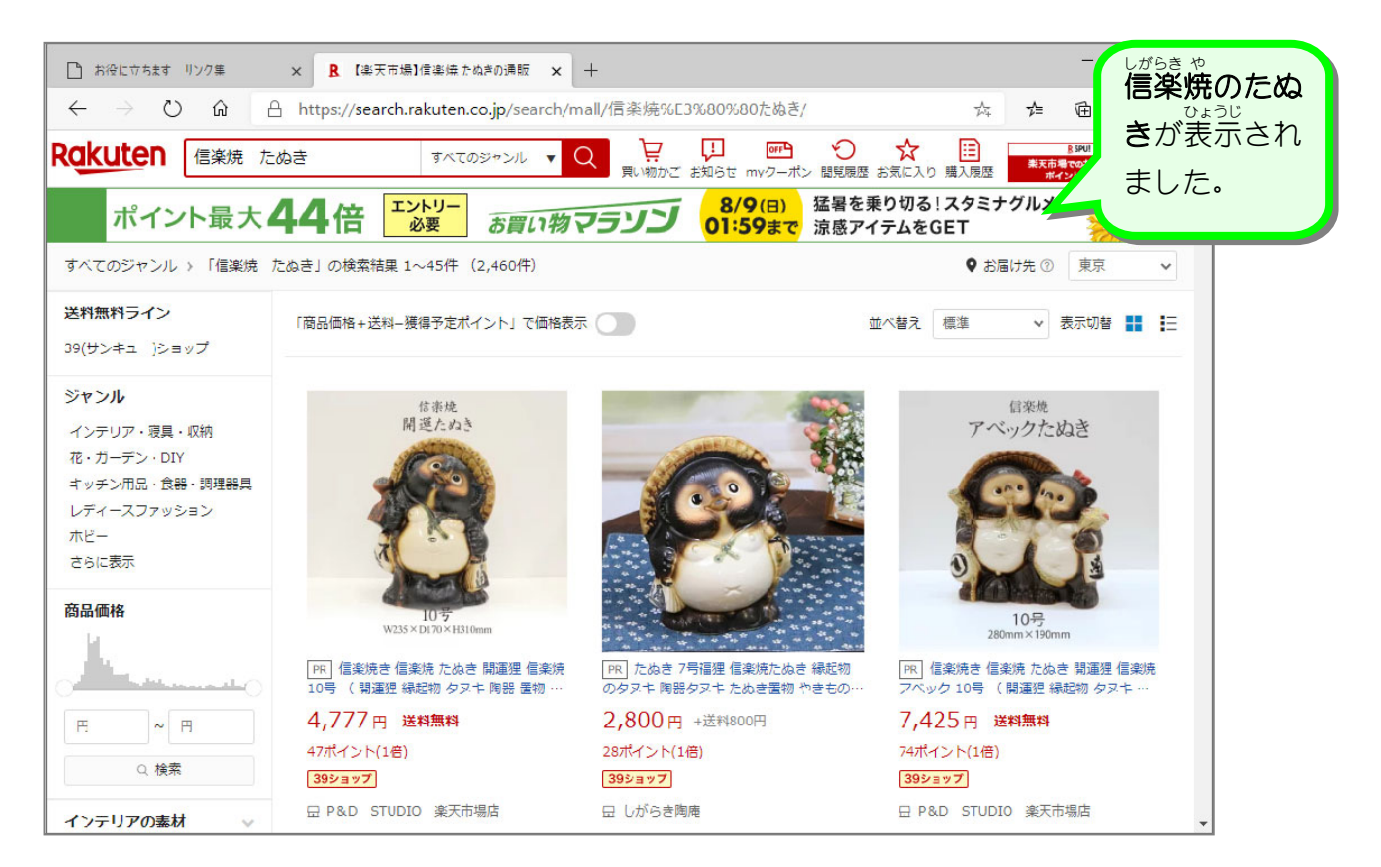

## - ^ <sup>ねだん</sup> o≫し じゅん ひょうじ<br>4. 値段の安い 順 に表示しましょう

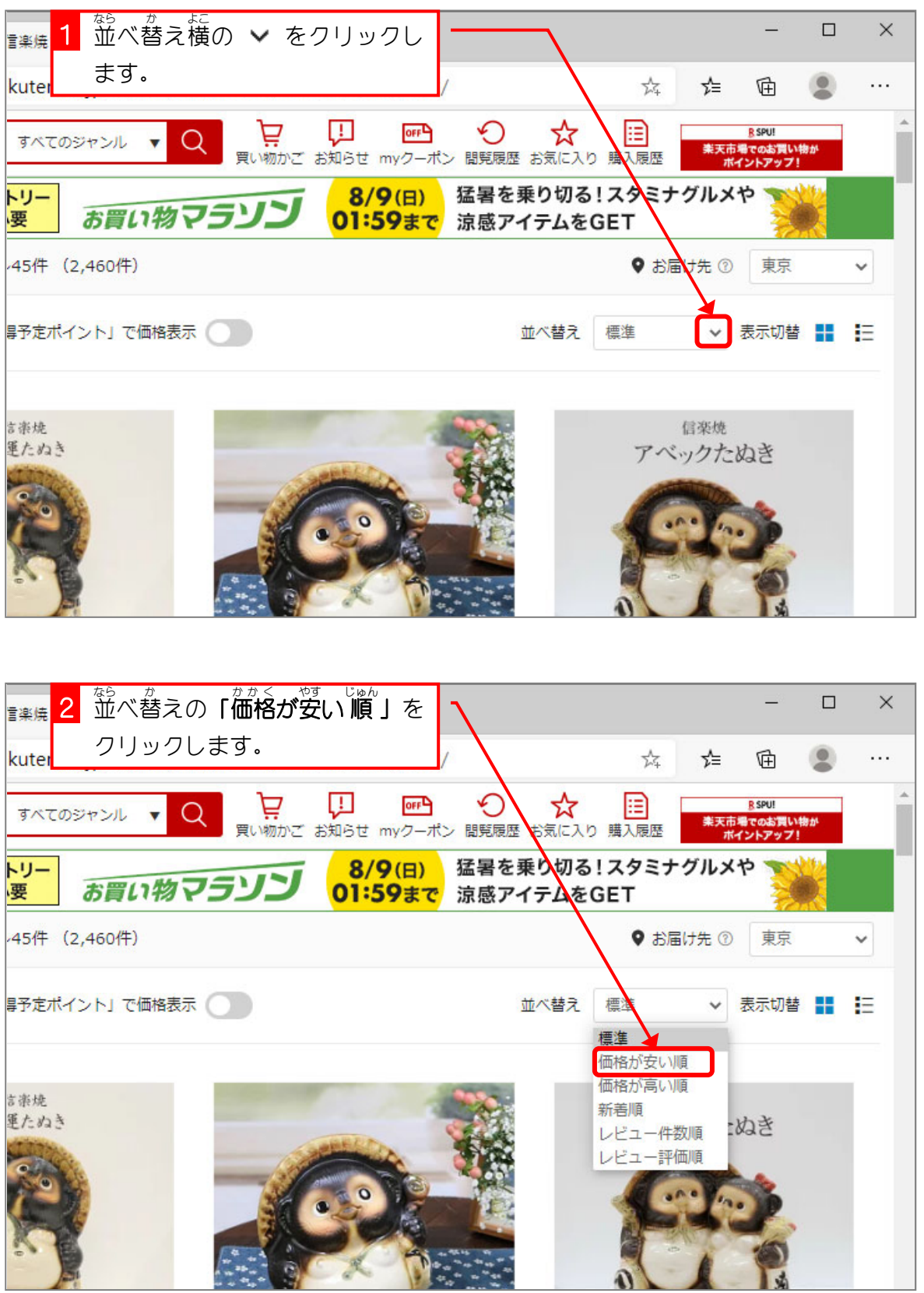

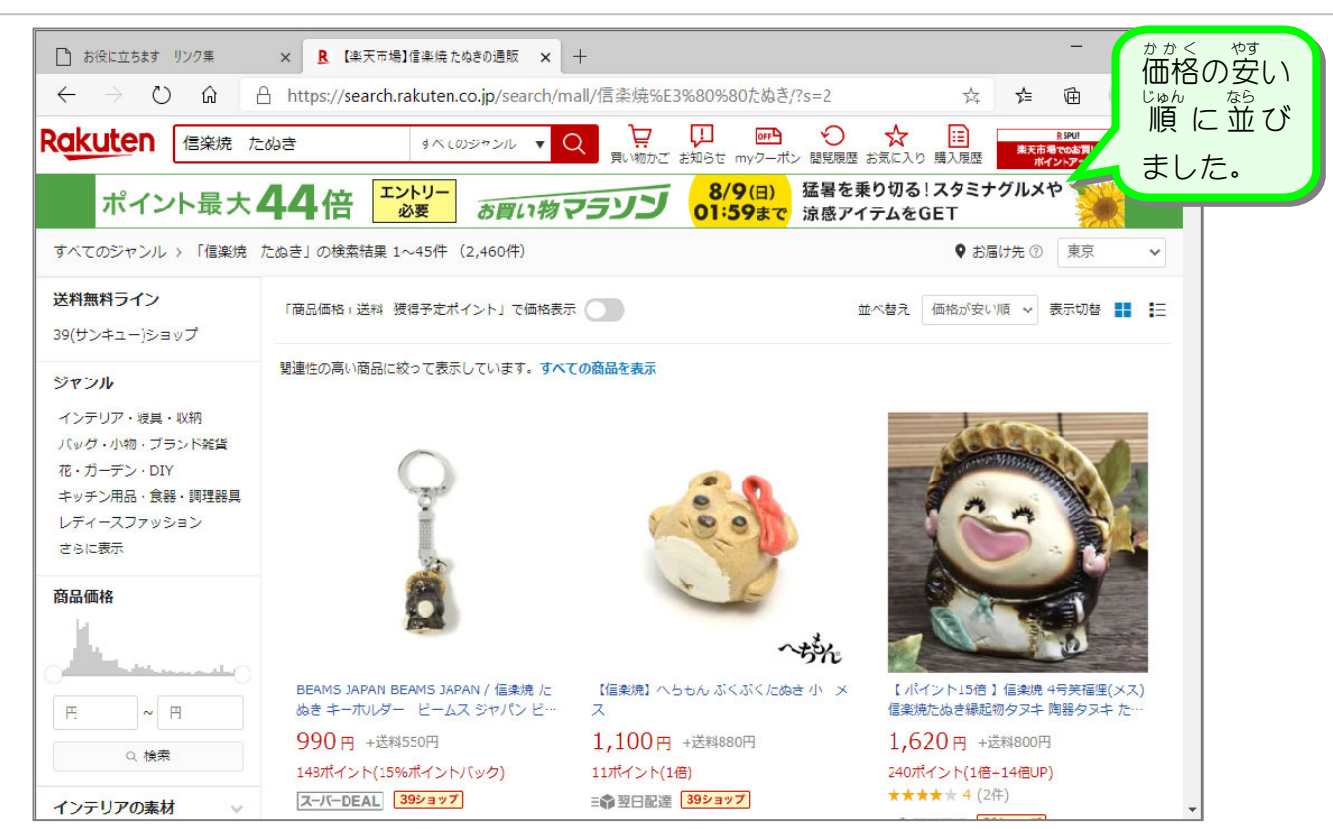

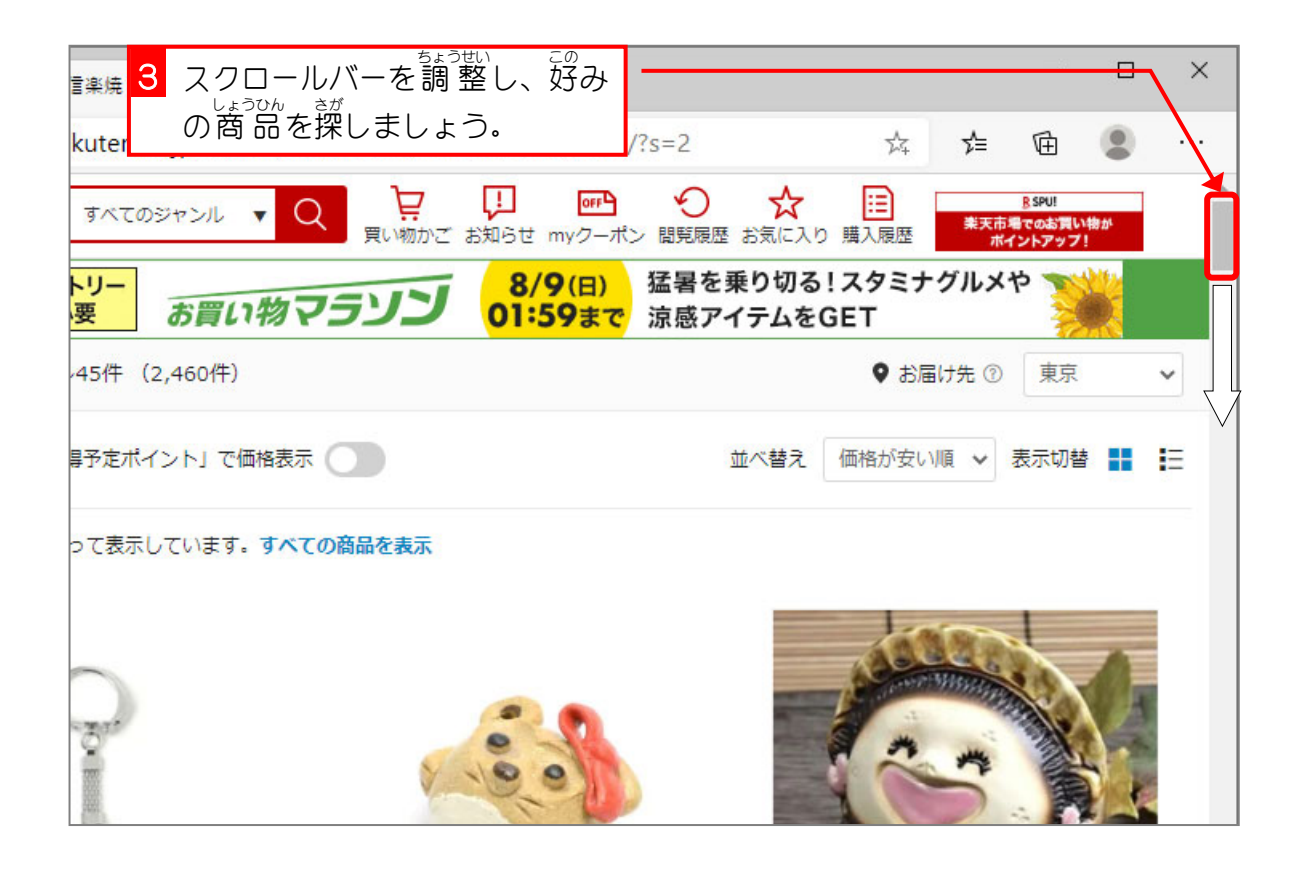

### 5. 商 品 を買 か い物 もの かごに入 い れましょう しょうひん

インターネットでのお賞い物を途中まで体験してみましょう。 とちゅう たいけん

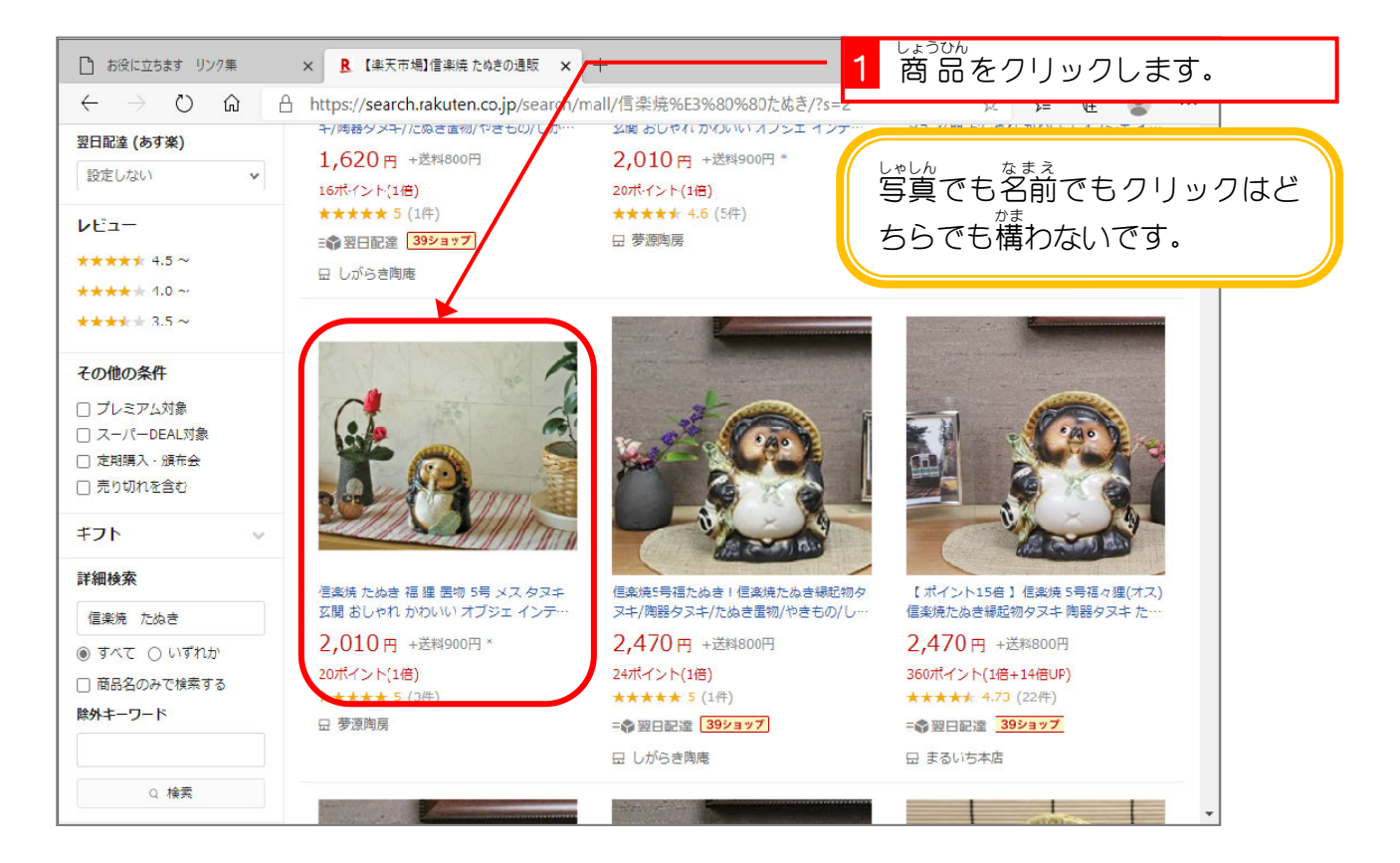

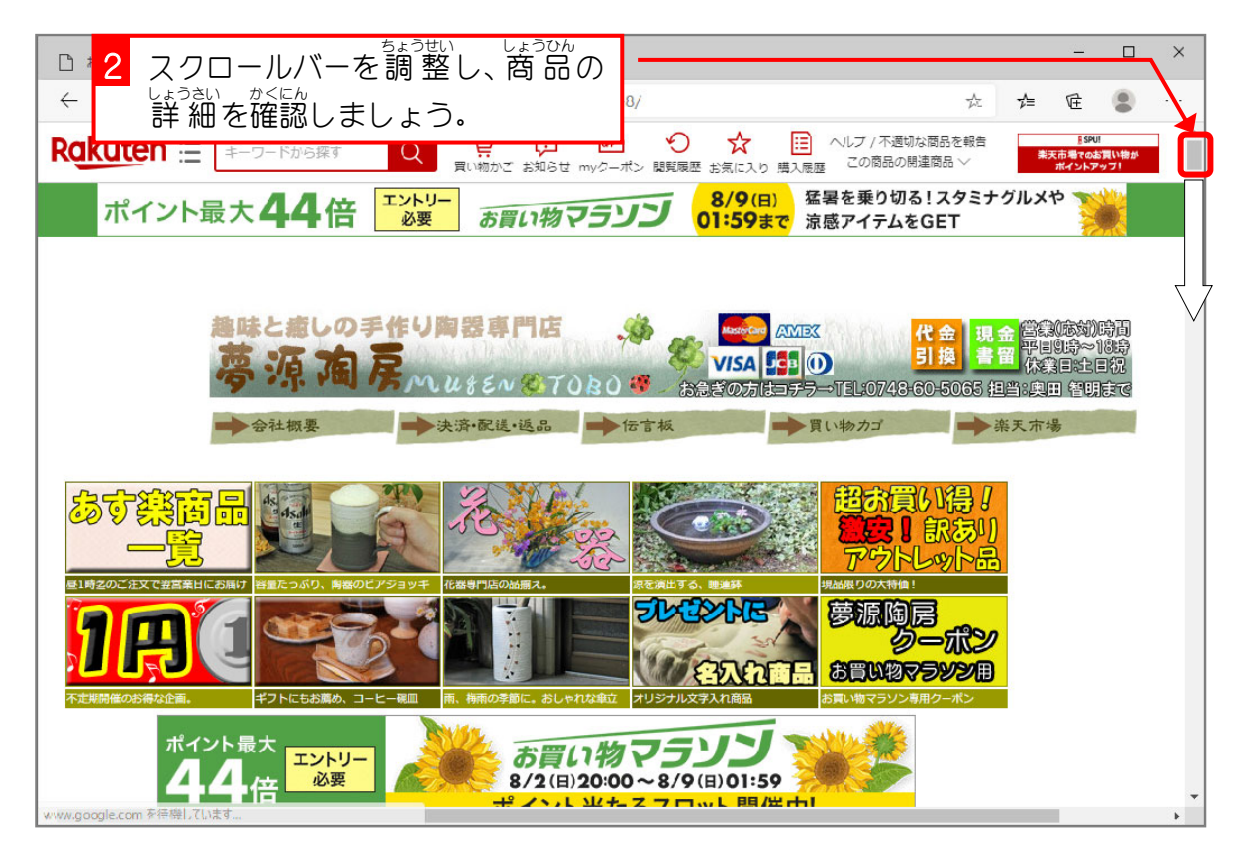

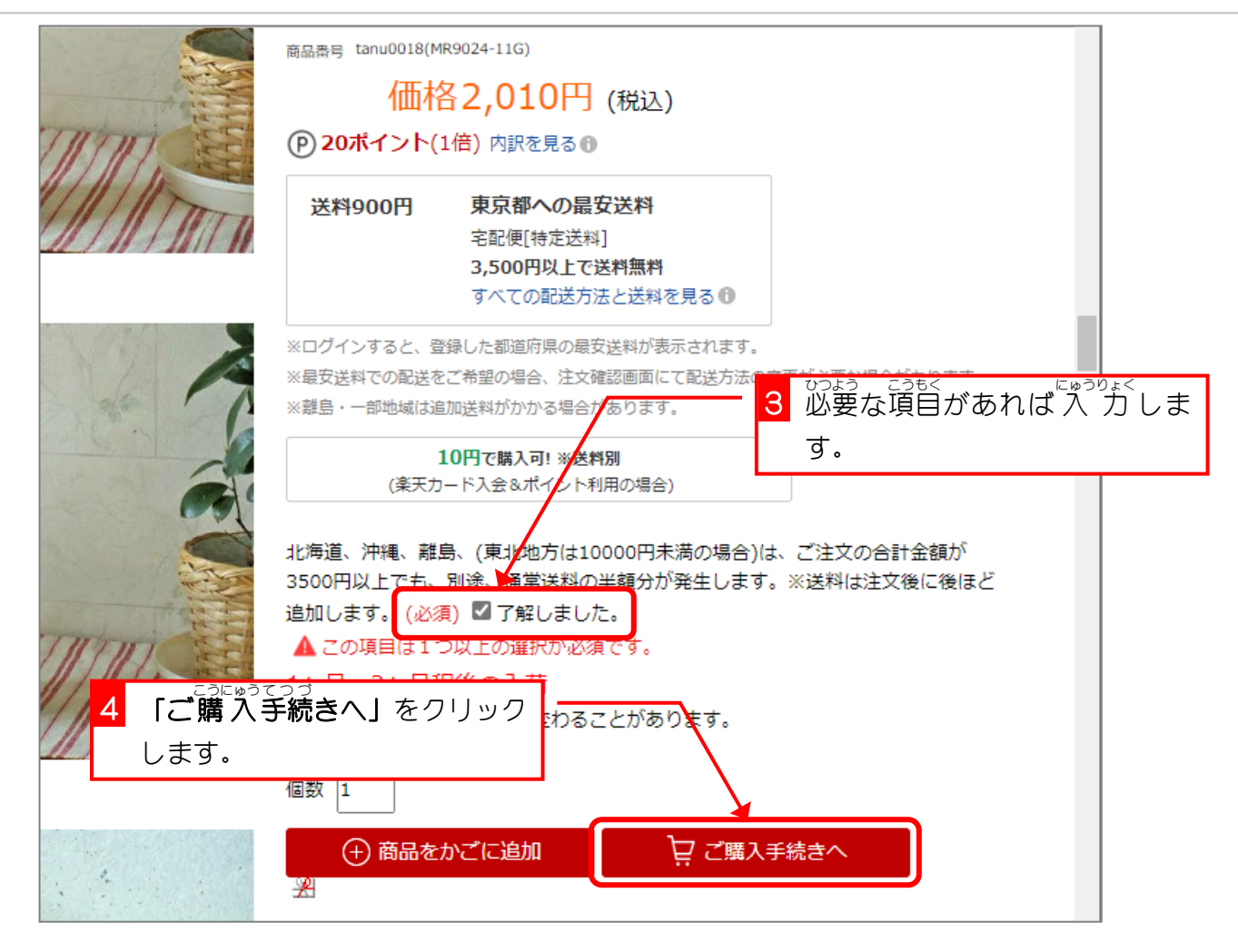

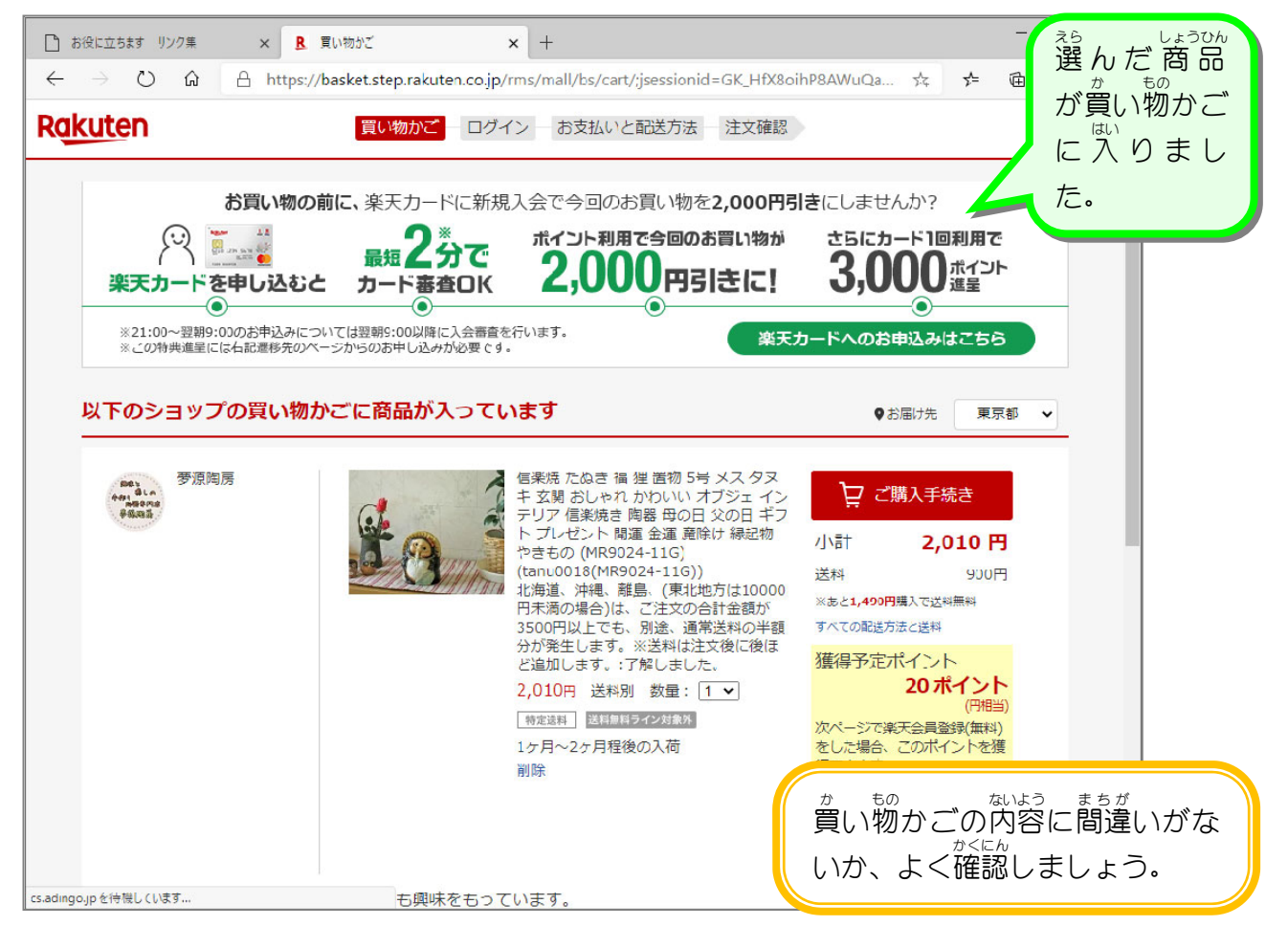

### 6. 注 文 に必要 な情報 を入 力 しましょう ちゅうもん ひつよう じょうほう にゅうりょ

![](_page_7_Figure_2.jpeg)

![](_page_7_Picture_209.jpeg)

![](_page_8_Figure_1.jpeg)

# - △はら、ははうは、せいたく<br>7. 支払い方法・配送方法を選択しましょう

![](_page_9_Figure_2.jpeg)